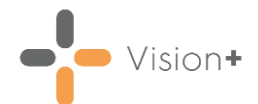

# **Quick Reference Guide - Vision+ Templates**

Templates are designed to collect patient information in a step-by-step protocol based format.

There are two types of **Templates**:

- **QOF/QAIF Templates** Record key information for QOF/QAIF purposes.
- **Clinical Templates** Non-QOF or practice defined templates.

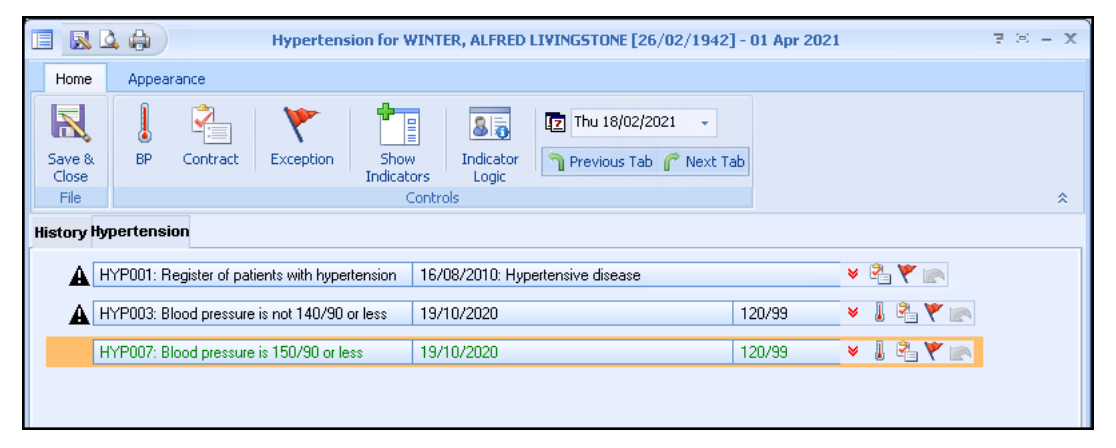

**Training Tip** - You can also create practice defined data entry templates for capturing and recording data within your practice, for more information see [Vision+ Template Designer.](http://help.visionhealth.co.uk/Visionplus/Content/G_Full_Help_Topics/Creating_and_Modifying_Templates/Main.htm)

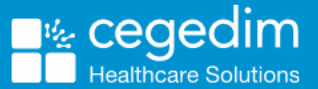

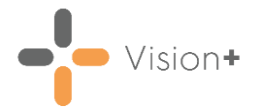

## **Using Templates**

Templates can either be selected by:

- Highlighting any line on the alert indicator screen and selecting **Show Template**  or right click and select **Show Template** Show Template . This option takes you directly to the template:
- Alternatively, you can select **QOF/QAIF Templates** or **Clinical Templates** from the **Vision+** menu on the floating toolbar

or from **Vision+** in the Windows Notification rh ta 1 회 area. This gives you the option to view all Templates or select a specific template from the list provided:

• **Vision+ Menu** on the Floating Toolbar:

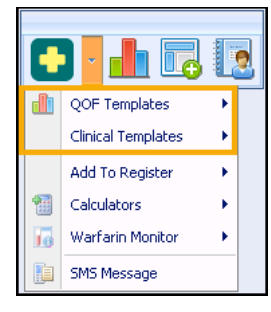

• **Vision+ Menu** from the Windows Notification Area:

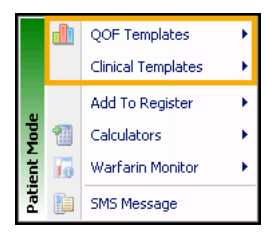

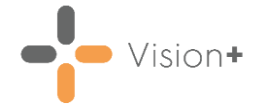

#### **Overview of the Template Screen**

The Template screens vary depending on the disease area highlighted, for example, some Templates have questionnaires on the toolbar.

Below is an example of a **Coronary Heart Disease** template:

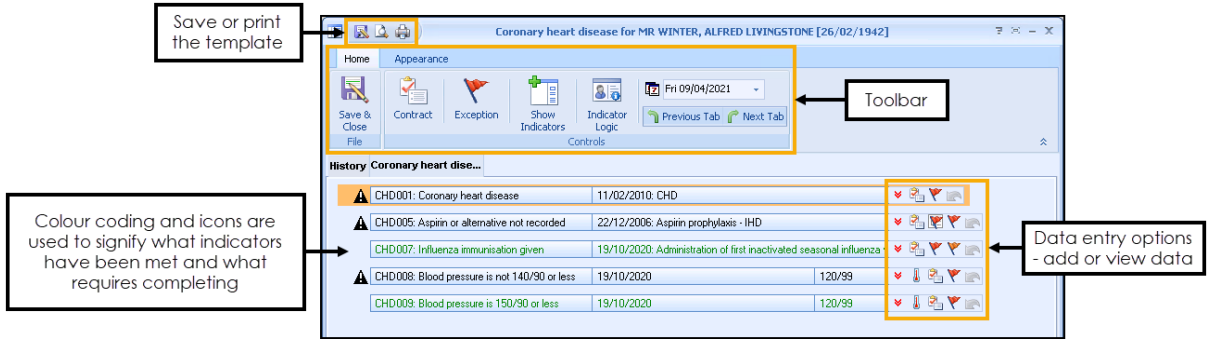

## **Toolbar**

The Toolbar enables you to access the various functions of the template, for example, contract codes, exceptions and BP measurements. By highlighting a line, the relevant icons on the Toolbar are enabled or disabled depending on whether they are available for use.

Most of the icons on the Toolbar are duplicates of those displayed alongside each category, the exception to this is the Indicator logic icon option that displays on the toolbar only:

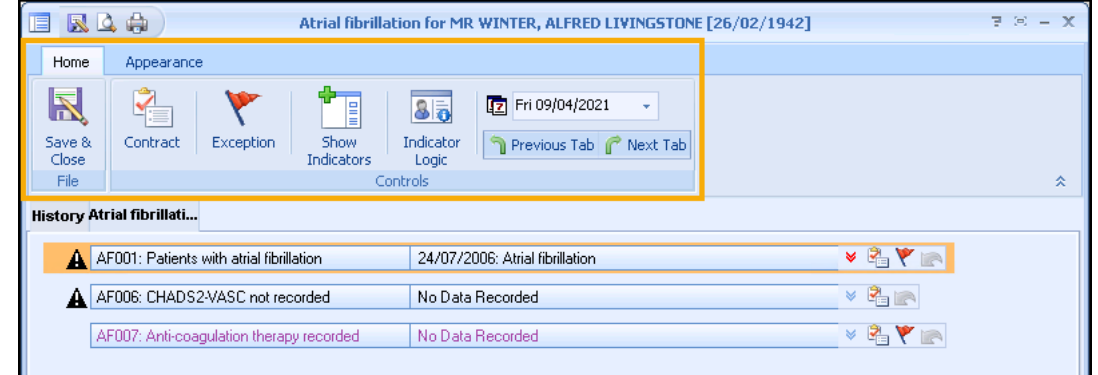

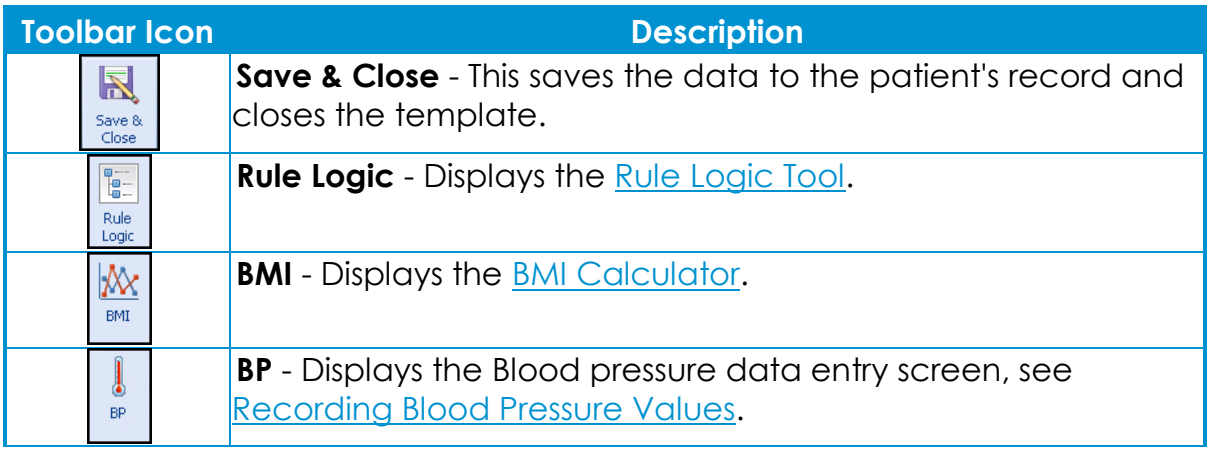

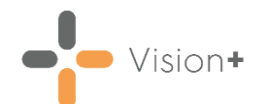

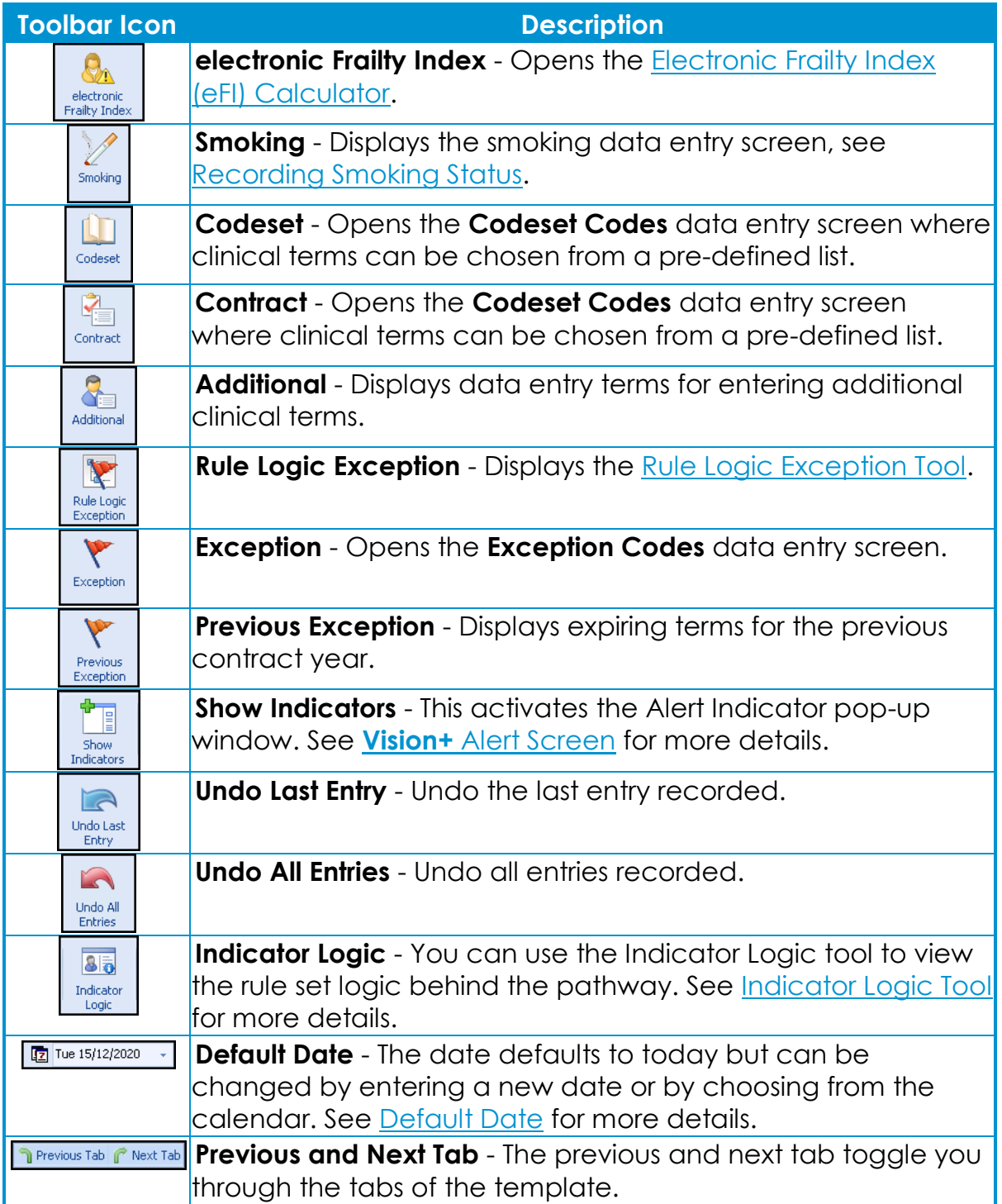

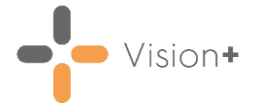

## **Listing and Graphing Historical data**

The latest record always displays on the Template however you can look at historical data and where appropriate graph the information. The red  $\blacktriangleright$  icon at the end of the row indicates you can view more entries. A blue arrow icon signifies that there is only one record:

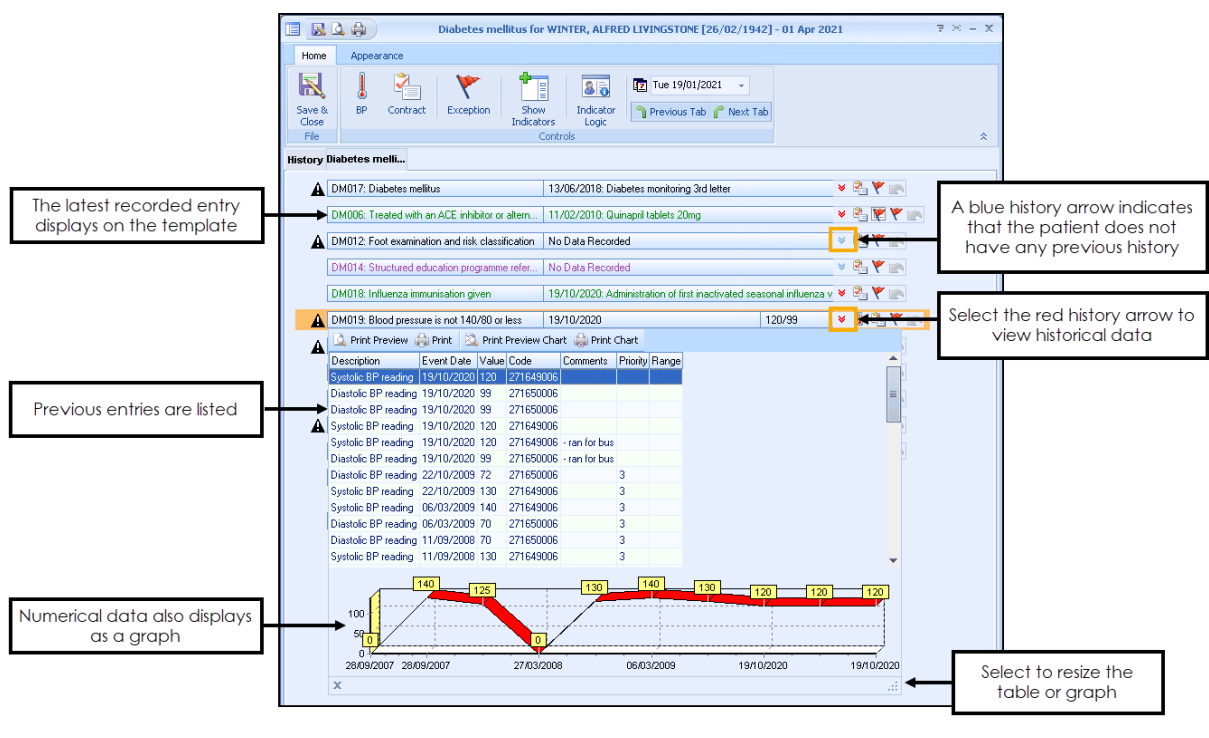

**Training Tip** – For more information on the History tab, see [Viewing the History Tab.](http://help.visionhealth.co.uk/Visionplus/Content/G_Full_Help_Topics/Contract_Templates/Using_Templates/Viewing_the_history_tab.htm)

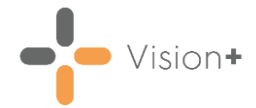

## **Viewing All Templates**

Using the **All Template** option you can view all QOF Templates.

To access all templates in **Consultation Manager**, select the **Vision+** menu

from the floating toolbar **or the state of the state of the state of the from the from the** Windows notification area and select **QOF Templates** - **All Templates**.

You can now view all the QOF/QAIF Templates:

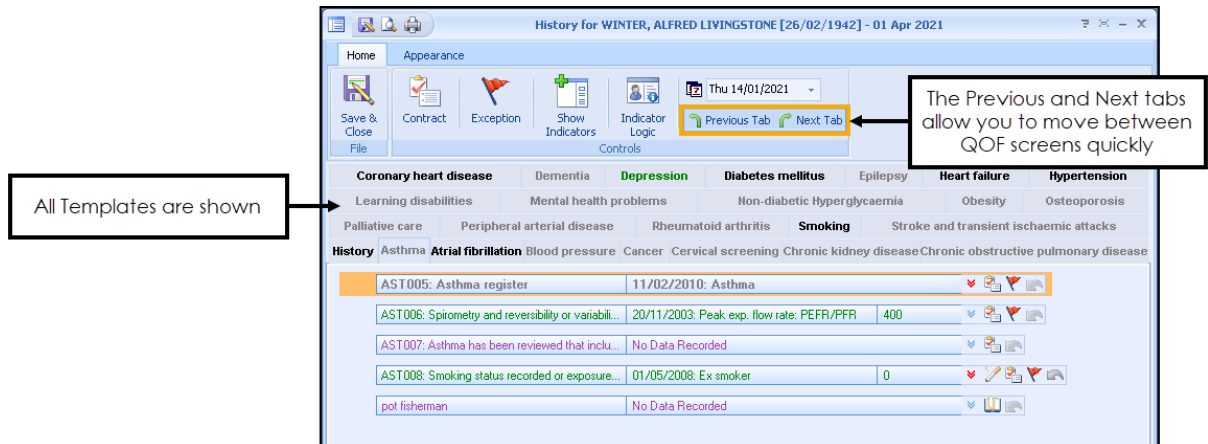

Templates display the following colour coding:

- Text in green indicates that a requirement has been met.
- Black text implies something needs to be recorded.
- Grey text indicates the patient does not qualify for this QOF/QAIF category, however, you can still access it and record data, for example newly diagnosed patients.

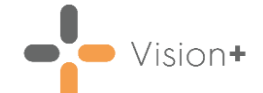

#### **Summary - Viewing or Adding data to a Template**

To add data to a Template, highlight a row and select one of the following **Data Entry** icons at the end of the line:

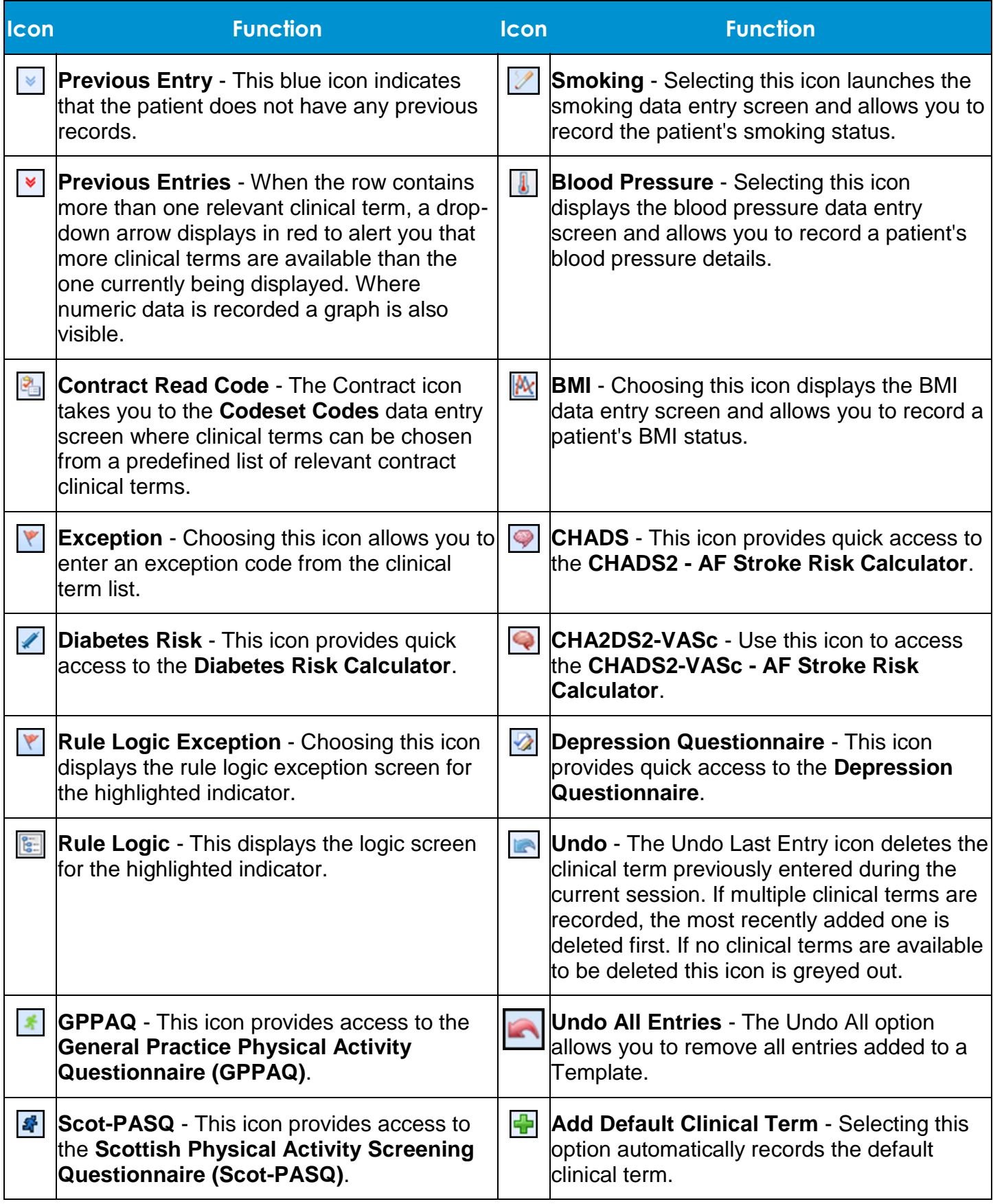